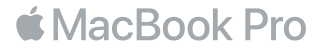

# Встречайте новый MacBook Pro

Начнем? Включите MacBook Pro, нажав кнопку питания или подняв крышку. После этого Ассистент настройки предложит выполнить несколько простых действий, чтобы Вы смогли приступить к работе. Он покажет, как подключиться к сети Wi-Fi и создать учетную запись пользователя. Он также может переместить на новый MacBook Pro все Ваши документы, фотографии, аудиозаписи и другие данные с другого компьютера Mac или ПК с Windows.

В Ассистенте настройки можно войти в систему с помощью своего Apple ID. При этом будет настроена Ваша учетная запись в App Store и iTunes Store, а также в программах «Сообщения», FaceTime и других. Будет также выполнена настройка iCloud, чтобы у Вас всегда была новейшая информация в Почте, Контактах, Календаре, Safari и других программах. Если у Вас нет Apple ID, Вы можете создать его в Ассистенте настройки.

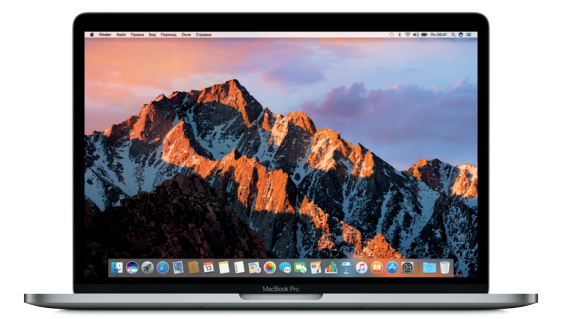

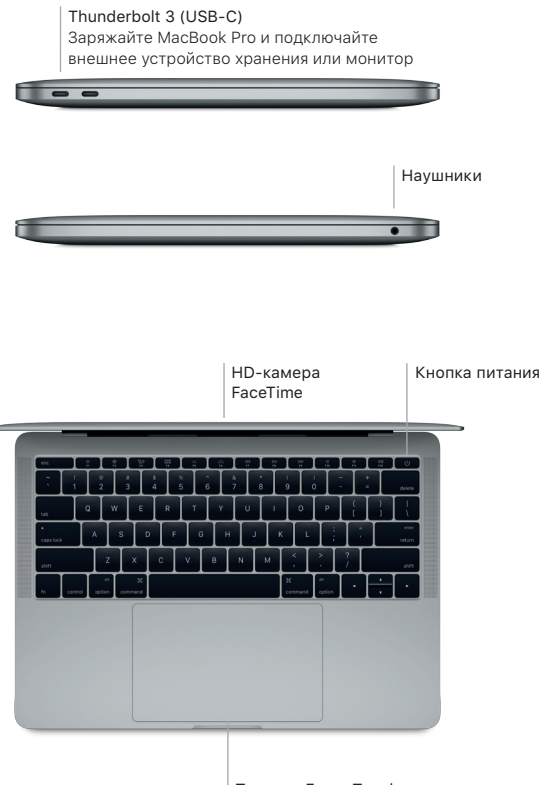

Трекпад Force Touch

# Знакомство с Рабочим столом

На Рабочем столе MacBook Pro Вы найдете все необходимые функции. Размещайте программы, которыми Вы часто пользуетесь, на панели Dock внизу экрана. Откройте Системные настройки, чтобы настроить Рабочий стол и различные параметры. Нажмите значок Finder, чтобы перейти к своим файлам и папкам.

Строка меню вверху экрана содержит полезную информацию о Вашем MacBook Pro. Чтобы проверить состояние беспроводного подключения к сети Интернет, нажмите значок Wi-Fi. Siri всегда поможет Вам найти информацию и файлы, а также выполнять различные задачи на Mac при помощи голосовых команд.

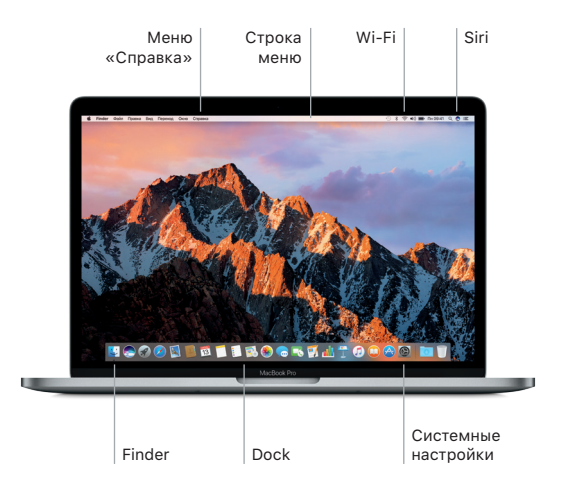

# Управляйте Mac, используя жесты Multi-Touch

Многие действия на MacBook Pro можно выполнять простыми жестами на трекпаде. Чувствительность к силе нажатия позволяет трекпаду различать легкое нажатие и сильное нажатие, предоставляя Вам новый уровень интерактивности. Чтобы узнать подробнее, выберите «Системные настройки» в Dock и нажмите «Трекпад».

# Нажатие

Нажмите в любой точке трекпада.

Имитация правой кнопки (нажатие правой кнопкой) Нажмите двумя пальцами, чтобы открыть контекстное меню.

# Прокрутка двумя пальцами

Для прокрутки проведите пальцами по трекпаду вверх, вниз или в стороны.

Навигация смахиванием Смахивайте двумя пальцами для пролистывания веб-страниц, документов и других файлов.

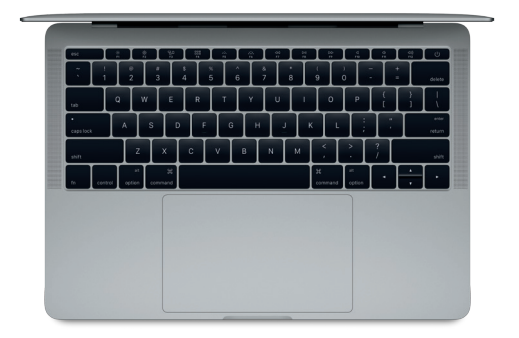

### Резервное копирование данных

Вы можете выполнять резервное копирование MacBook Pro по беспроволной сети, используя Time Machine и AirPort Time Capsule (пролается отлельно). Чтобы приступить, откройте Системные настройки и нажмите значок Time Machine.

## Важная информация

Прежде чем приступать к использованию компьютера, ознакомьтесь с этим документом и правилами безопасности, которые приведены в Инструкции по эксплуатации MacBook Pro.

## Дополнительные сведения

Чтобы просмотреть Основные сведения о MacBook Pro в iBooks, откройте iBooks и введите «Основные сведения о MacBook Pro» в строке поиска iBooks Store. Информация, лемонстрации и свеления о функциях MacBook Pro также доступны на сайте www.apple.com/ru/macbook-pro.

## Справка

В Справке Мас Вы найлете ответы на вопросы, а также инструкции и свеления об устранении неполадок. Нажмите значок Finder, нажмите «Справка» в строке меню, затем выберите «Справка Мас» или «Информация о компьютере Мас».

## V<sub>TИЛИТЫ</sub> macOS

Если в работе MacBook Pro возникли неполадки. Утилиты macOS помогут восстановить программное обеспечение и данные из резервной копии Time Machine, а также повторно установить систему macOS и программы Apple. Если MacBook Pro обнаружил неполадку, откройте Утилиты macOS, Для этого перезагрузите компьютер, удерживая нажатыми клавиши Command и R.

## Поллержка

Чтобы получить техническую поддержку для MacBook Pro, посетите сайт www.apple.com/ru/support/macbookpro. Также можно позвонить по телефону 8 800 555 6734. www.apple.com/support/country

Некоторые функции доступны не во всех регионах.

ТМ и © Apple Inc., 2016 г. Все права защищены. Designed by Apple in California. Printed in XXXX RS034-01851-A